## **How to manage epics**

In Scrum Process Canvas, the [scrum tool](https://www.visual-paradigm.com/features/scrum-process-canvas/), perform the steps below to identify and manage the epics of your scrum project. You may try the steps interactively by visiting the [interactive product](https://www.visual-paradigm.com/tour/) [tour](https://www.visual-paradigm.com/tour/).

1. In the Scrum Process Canvas, click on the work item **Manage Epics** to open it.

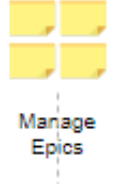

2. To perform the step, click on the action artifact **User Story Map**.

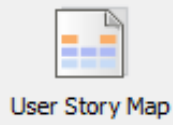

3. This opens the User Story Map. A User Story Map shows the mapping between use cases, epics and user stories. You can add and update epics here. The use cases identified in the work item Identify Business Goals are listed at the top of the story map. You need to break them down into epics to document the high-level functionality or requirements are broadly defined. A column of **General Activity** and **General Epic** is created for you in documenting functionality that cannot be categorized by use cases. Examples include the need to complete an operation within an allowed time range, or logging.

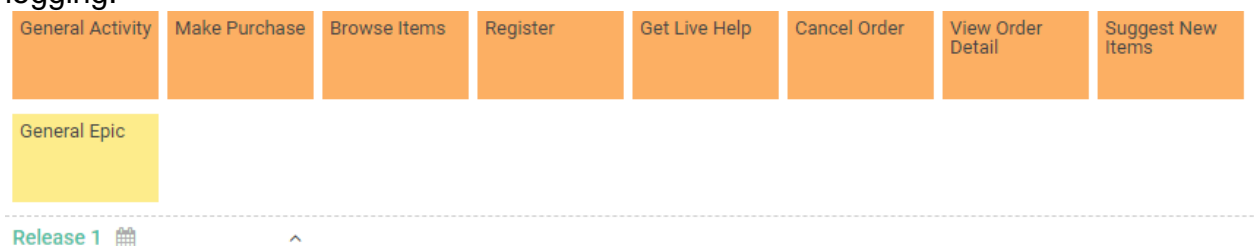

4. You may rename General Epic to fit your need. To rename an Epic, click on it and enter a new name.

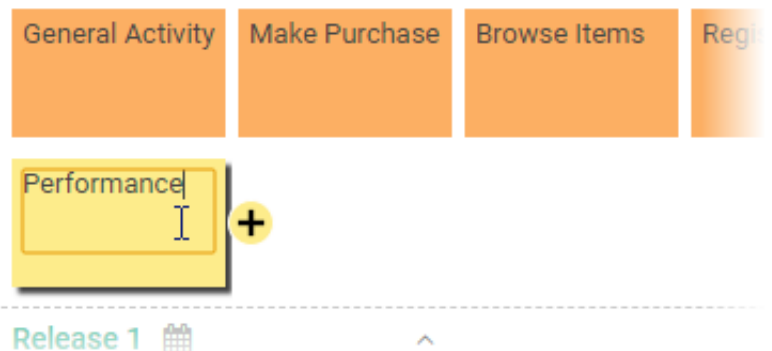

5. Break down the use cases into Epics. To do this, select the use case and then click + below the use case to add an Epic.

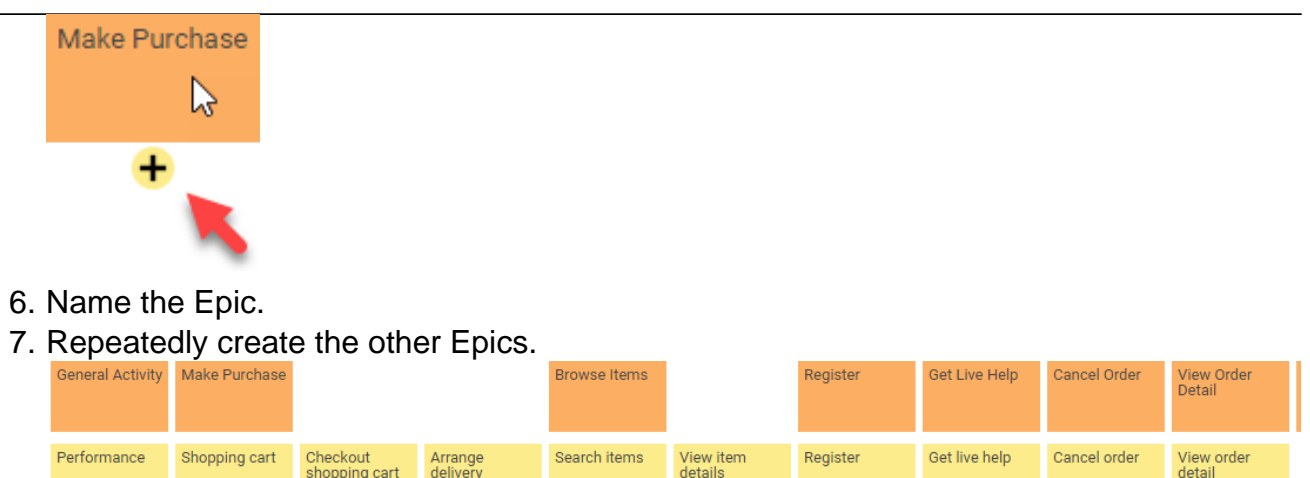

- 8. When you finish drawing, Go back to the work item page via the breadcrumb.
- 9. This step has one more action artifact **Prioritized Epics**. Click to open it.

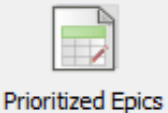

Release 1 篇

- 10. This shows an ETL Table that lists the Epics you created in the User Story Map. Complete this table by entering the priority and risk of the Epics. To describe an Epic, click on the **Description** cell of the row of Epic.
- 11. Enter the description in the **Description** pane.

any pay

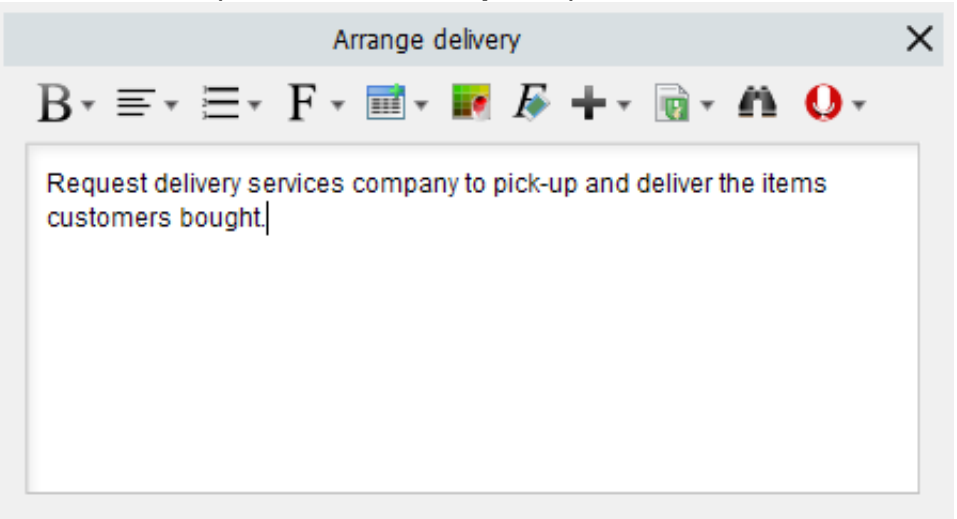

- 12. Select the priority of Epics. Epics are prioritized to deliver the greatest and most immediate business benefits early. the Instruction pane for details about the choices.
- 13. Select the risk of Epic, which represents the level of uncertainty around the successful completion of an Epic.
- 14. Repeatedly update the other Epics.

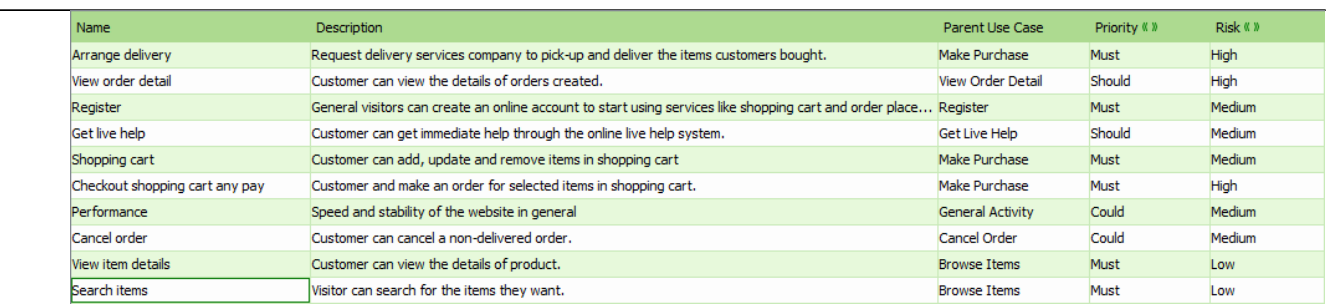

- 15. Go back to the work item page via the breadcrumb.
- 16. When you are done, click on **Commit** at the bottom right corner, and then select **Complete** from the popup menu.